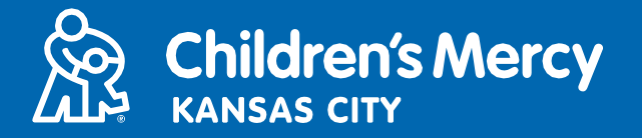

- **.1 قبل 15 دقيقة من موعدك المحجوز عبر الطب عن بعد، انقر على الرابط المرسل إليك عبر البريد اإللكتروني أو الرسالة النصية.**
	- **يمكن لشخص واحد فقط االتصال بالزيارة باستخدام هذا الرابط. يمكن للموفر دعوة شخص آخر بمجرد بدء الزيارة.**

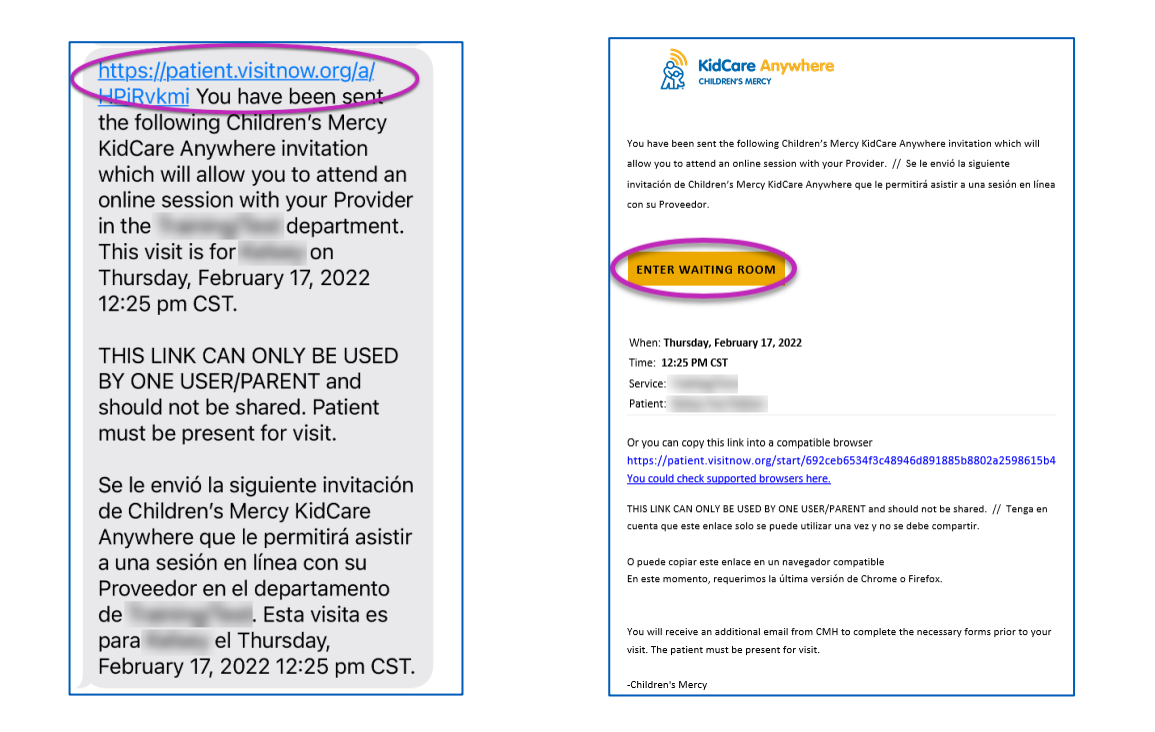

**.2 إذا لم تكن قد قمت بتنزيل التطبيق، فانقر على الزر "App Download "واتبع تعليمات التنزيل.** 

- **إذا كنت قد قمت بالفعل بتنزيل التطبيق، فانقر على الزر "App Open".**
- **من األفضل استخدام التطبيق، ولكن يمكنك اختيار الزر "Continue "في المتصفح واستخدام Google Chrome أو Safari إذا لزم األمر.**

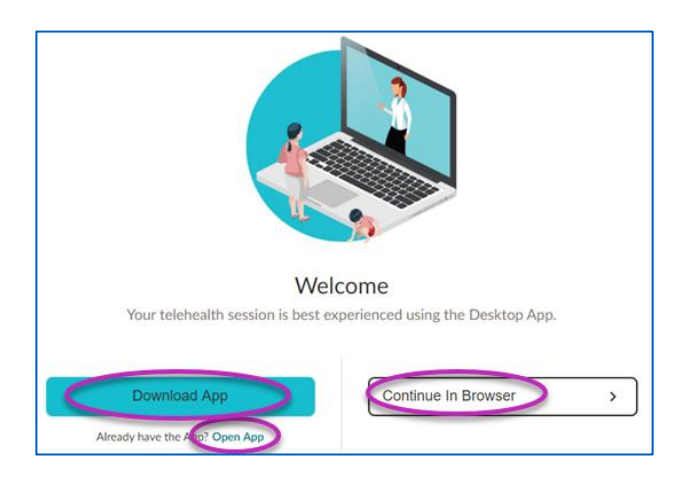

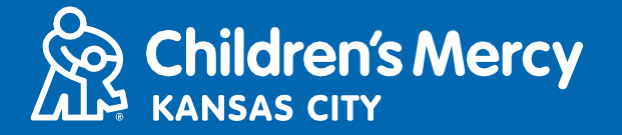

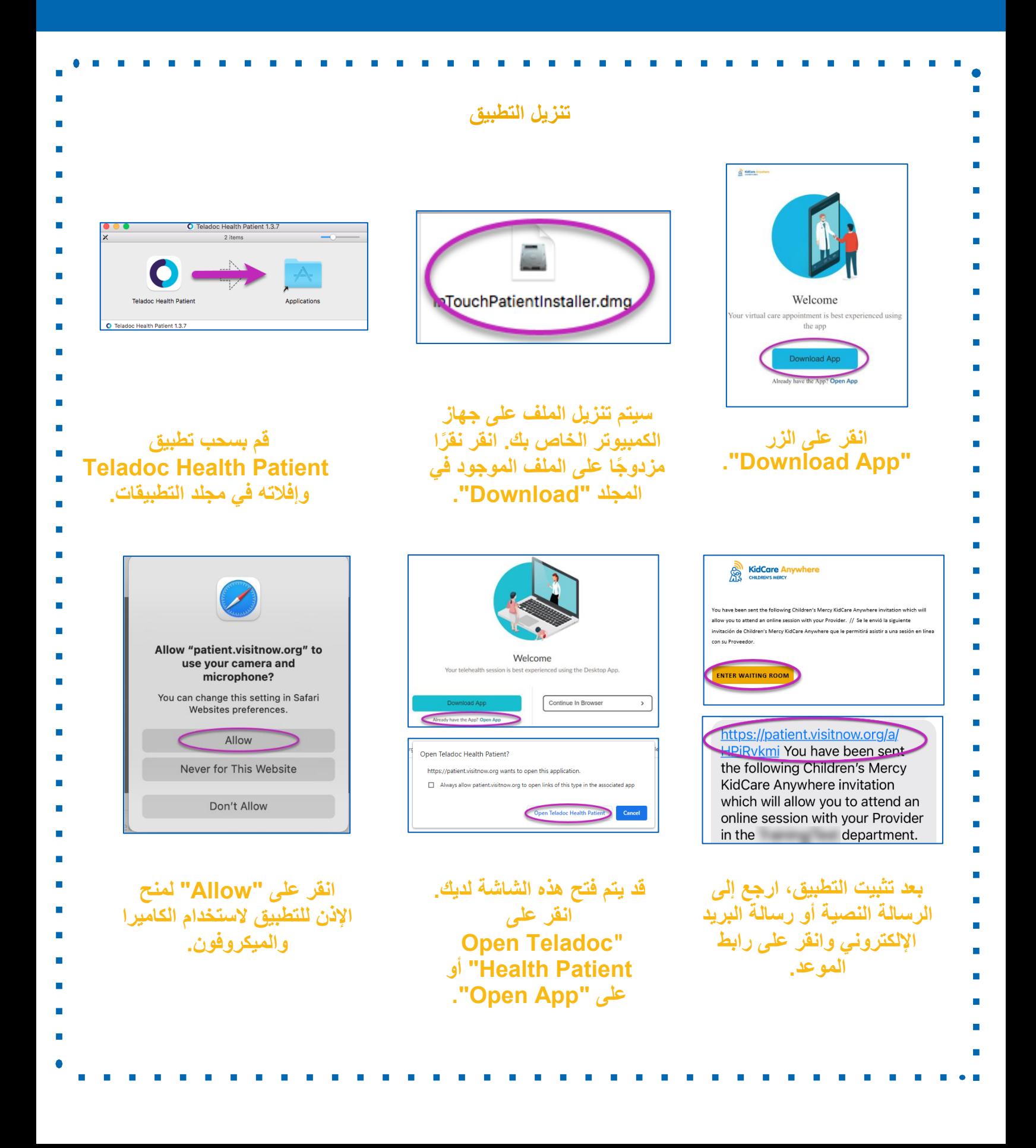

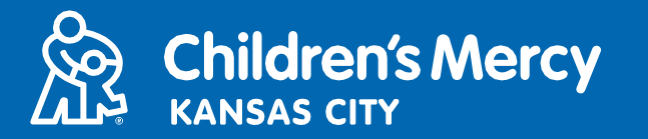

**.3 انقر على "In Check".**

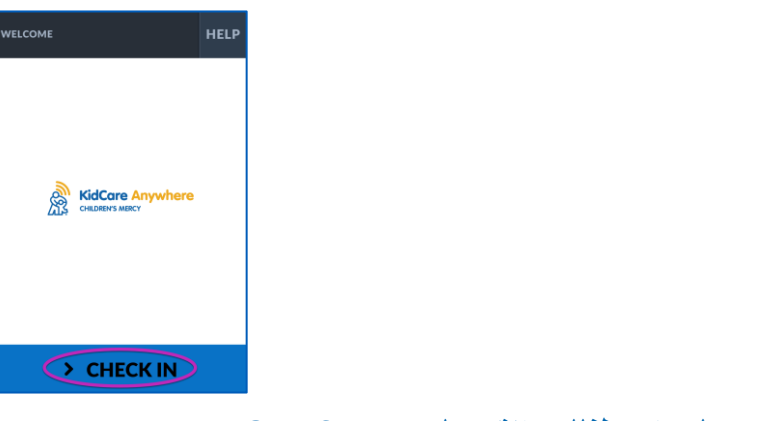

**.4 راجع معلومات طفلك وانقر على "Confirm".**

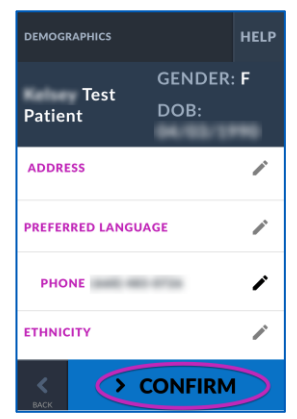

- **.5 سيختبر التطبيق اتصالك باإلنترنت والميكروفون الكاميرا. يجب أن تكون قادًرا على رؤية نفسك على الشاشة.**
	- **استخدم القوائم المنسدلة لتغيير الكاميرا أو الميكروفون إذا لزم األمر.**
		- **انقر على "Proceed "عند االنتهاء من االختبار.**

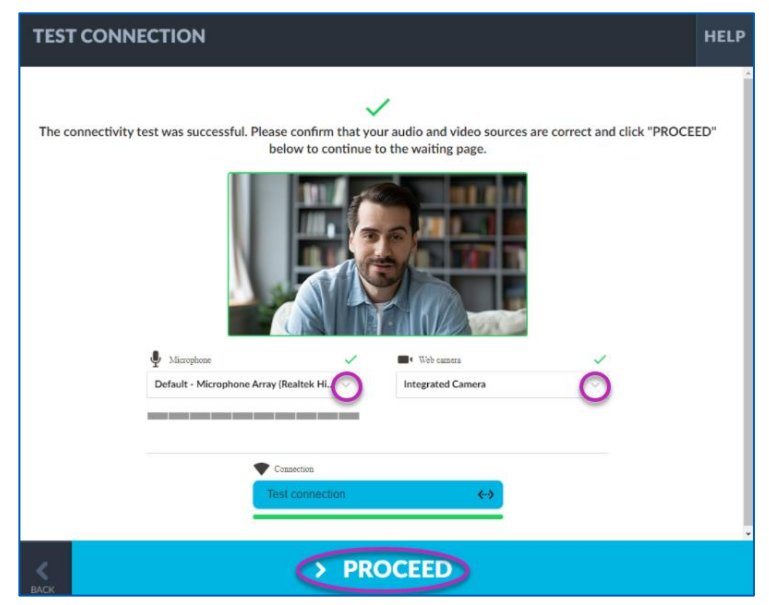

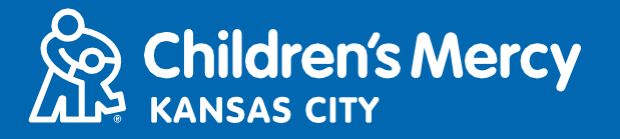

**.6 سيتم وضعك في غرفة انتظار افتراضية. سينضم الموفر إليك في وقت زيارتك بعد مراجعة معلوماتك.**

• **ال تصغر التطبيق أو تغادره إال بعد انتهاء زيارتك.**

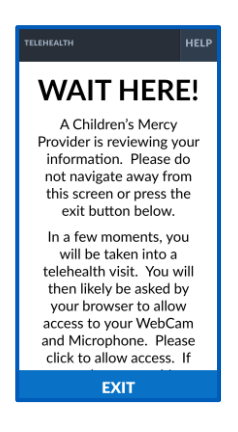

**التعليمات الخاصة بفترة أثناء المكالمة**

•**الكاميرا والميكروفون**

**o تأكد من تشغيل الكاميرا والميكروفون. انقر على الزر لتشغيلها وإيقاف تشغيلها.**

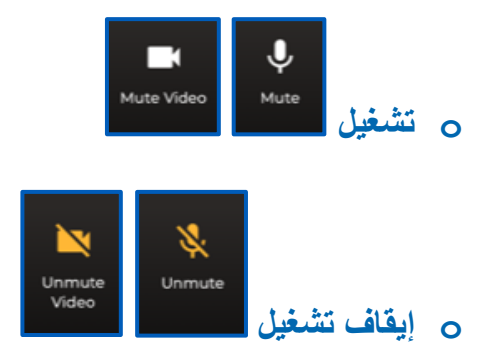

**o انقر على زر "Settings "لتغيير الكاميرا أو الميكروفون.**

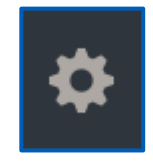

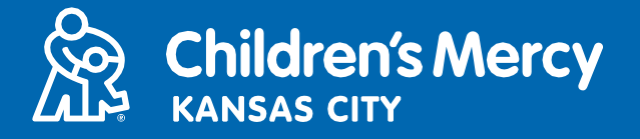

•**يمكنك إرسال رسالة دردشة إلى الموفر الخاص بك أثناء الزيارة. انقر على زر "Chat "لفتح الدردشة.**

**o اكتب رسالتك وانقر على "Send".**

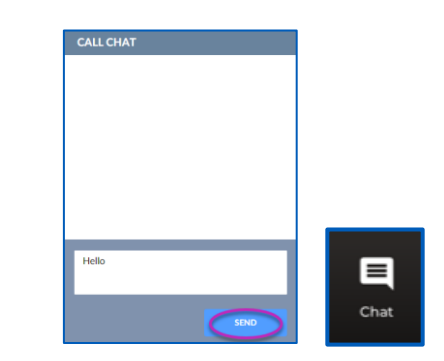

•**إلنهاء الزيارة، انقر على الزر "Call End".**

**o إذا قمت بإنهاء المكالمة قبل االنتهاء، يمكنك النقر على االرتباط من رسالة البريد اإللكتروني أو الرسالة النصية وتسجيل الدخول مرة أخرى. لن يعمل ذلك إال في غضون 5 دقائق من إنهاء الزيارة.**

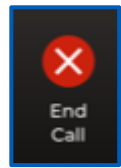

### **استكشاف المشكالت وحلها**

**o أواجه مشكالت في الكاميرا أو الميكروفون.**

**إذا كنت تستخدم التطبيق، فاتبع هذه التعليمات للوصول إلى إعدادات أذونات الكاميرا.**

.1 **افتح "Preferences System "في شريط األدوات.**

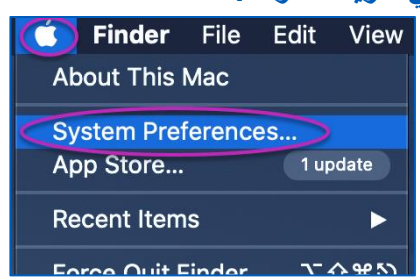

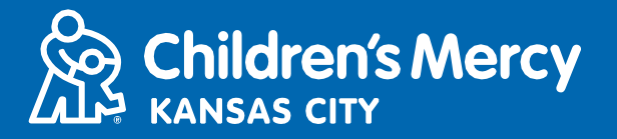

**."Security and Privacy" على انقر** .2

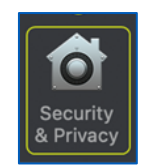

- .3 **انقر على "Privacy".**
- .4**انقر على "Camera"**
- .5 **تأكد من تحديد التطبيق الذي تستخدمه لزيارتك )Patient Health Teladoc أو Chrome Google أو .)Safari**
	- .6 **انقر على رمز القفل. أدخل اسم المستخدم وكلمة المرور إذا لزم األمر.**

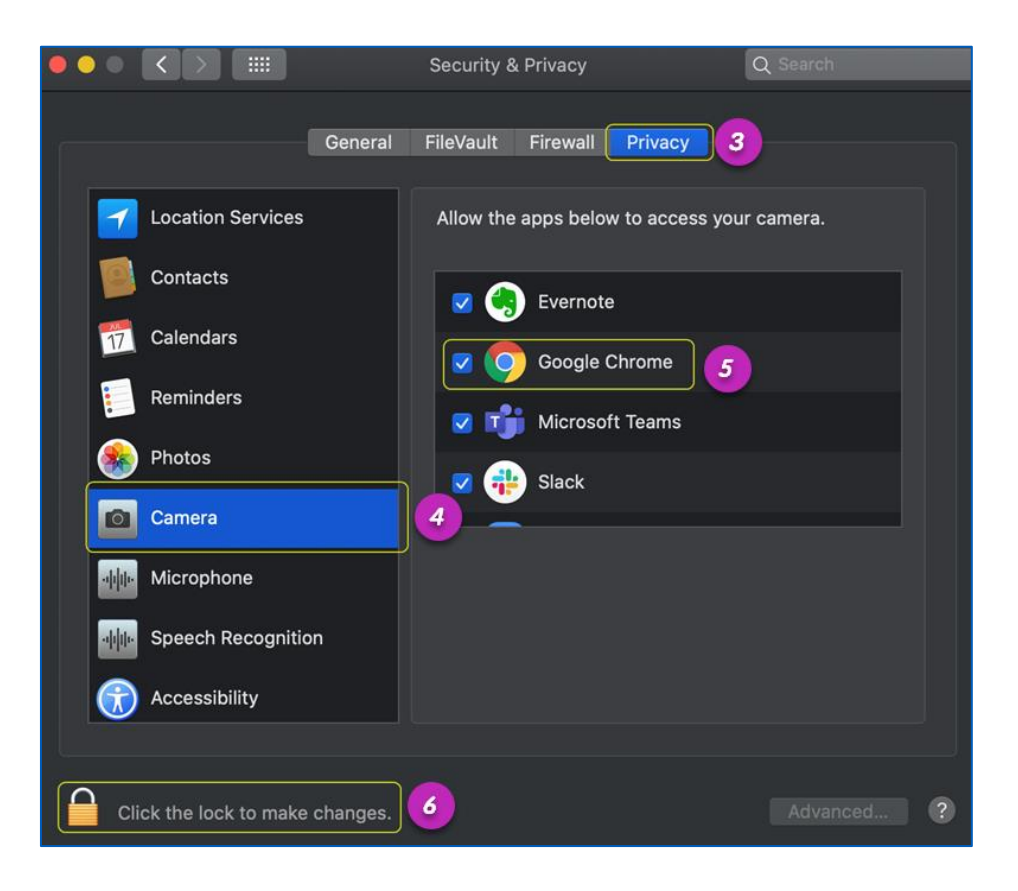

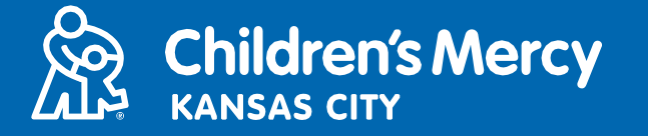

**إذا كنت تستخدم Chrome Google أو Safari، فاتبع هذه التعليمات للوصول إلى إعدادات أذونات الكاميرا في المتصفح.**

### **Google Chrome**

**.1 انقر على القائمة ثالثية النقاط الموجودة على يمين شريط متصفح Chrome.**

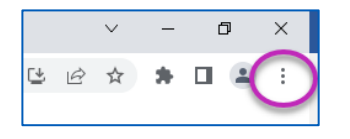

**.2 انقر على "Settings".**

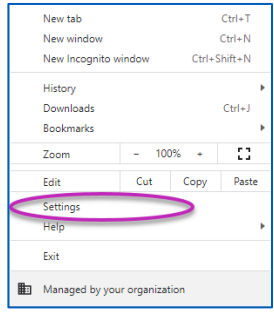

**.3 انقر على "security and Privacy "في القائمة الموجودة على الجانب األيسر من الشاشة.**

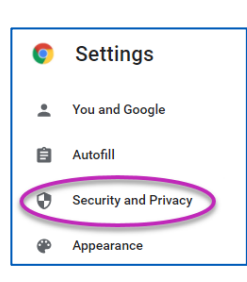

**.4 انقر على السهم الموجود بجوار "Settings Site".**

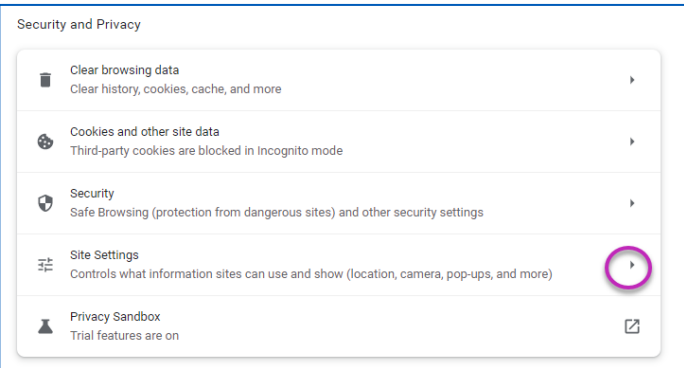

- **.5 ابحث عن مكان "org.visitnow.patient "وانقر على السهم الموجود على يمينه.**
	- **يمكن أن ترى "org.visitnow "بدالً من ذلك.**

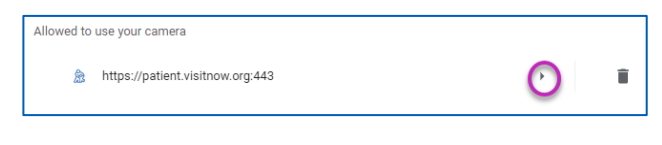

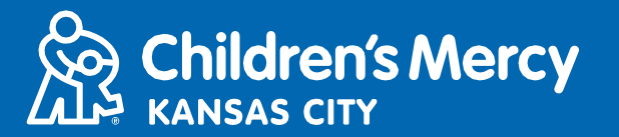

**.6 تأكد من اختيار "Allow "للكاميرا والميكروفون. إذا لم يكن األمر كذلك، فحدد "Allow "في القائمة المنسدلة.**

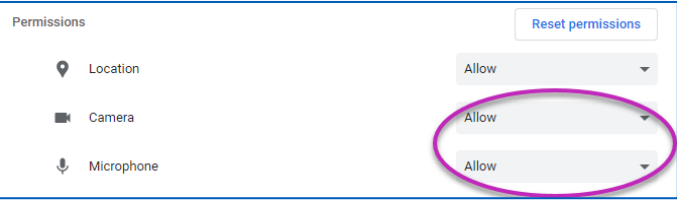

### **Safari**

**.7 انقر على الرمز الموجود في الجزء العلوي من الشاشة والذي يشمل الحرفين "AA "وانقر على "Settings Website"**

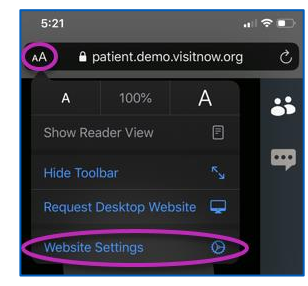

#### **.8 ضمن "Camera "و"Microphone"، تأكد من تحديد "Allow".**

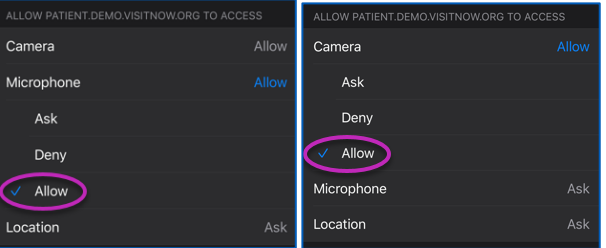

**.9 انقر على "Done "للعودة إلى الزيارة.**

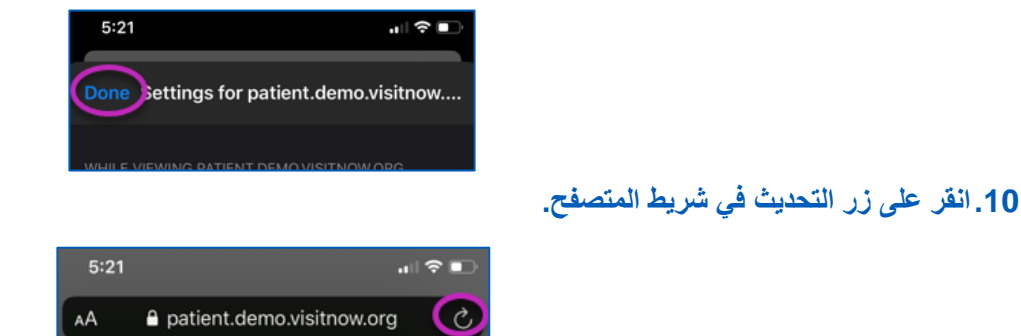

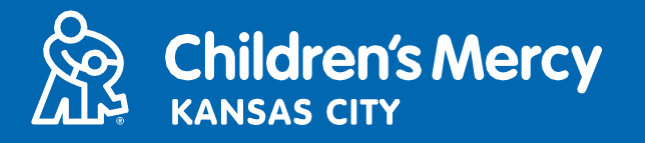

**o ال يمكنني العثور على رابط زيارتي.**

- **• يتم إرسال الرابط إلى عنوان بريدك اإللكتروني وهاتفك عدة مرات قبل وقت زيارتك.**
	- o **قبل 24 ساعة من الموعد**
	- o **قبل 15 دقيقة من الموعد**
- **• يمكن لشخص واحد فقط االتصال بالزيارة باستخدام هذا الرابط. يمكن للموفر دعوة شخص آخر بمجرد بدء الزيارة.**
	- **• ابحث عن "Visitnow "في الرسائل النصية أو رسائل البريد اإللكتروني لديك**
- o **تأكد من التحقق من مجلدات "البريد اإللكتروني العشوائي )Junk ")أو "البريد اإللكتروني غير المرغوب فيه**  "(Spam)

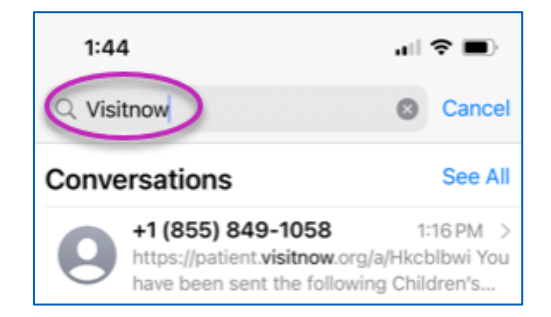

**للحصول على الدعم الفني، اتصل على الرقم 302-7895 (816)**

**لتغيير موعدك، اتصل على الرقم 234-3700 (816)**